# More Great Tips!

Before you begin the registration process, take note of these helpful hints.

- Do NOT use the "**Back**" button on your browser. Click the **"Back"** buƩon on the bottom of each page
- Make sure to fill out every field marked with an asterisk (\*). If you miss a required field, you can still proceed to the next screen, but an error message will appear before you are ready to submit your request
- After selecting buttons or items from drop down menus, the page will refresh. You must wait for the page to refresh before moving on to the next step
- If the desired radio button is already selected, click it again before clicking the **"Next"** buƩon
- *Note:* You will need to contact the AMPS Help Desk, if there is no activity in your account within a 60—day period. (DSN 695‐4357 or 1‐866‐335‐4357)

DLA Disposition Services is using a new system that requires customers to register prior to using web applications such as ETID (Electronic Turn-In Document) and RTD (Reutilization, Transfer & Donation). Use the AMPS website and the DLA Enterprise External Business Portal to register.

## For Assistance

**AMPS Help Desk:** DSN 695‐4357 or 1‐866‐335‐ 4357 or send an email to **support.services@dla.mil** Accessible 24 hours a day, 7 days a week. Visit **hƩ[ps://amps.dla.mil](https://amps.dla.mil/)**

**DLA Customer Interac Ɵon Center:** 1‐877‐DLA‐CALL (1‐877‐352‐2255) or send an email to **DLAContactCenter@dla.mil** Accessible 24 hours a day, 7 days a week

**DLA Enterprise External Business Portal https://business.dla.mil** for detailed instructions on how to use the external portal

**DLA Disposi Ɵon Services hƩp://www.disposi Ɵonservices.dla.mil** for detailed instructions and information about the change

**RBIQuestions@dla.mil** Ask DLA Disposition Services experts about the new system

**RBIHumanPerformance@dla.mil** For information about access to our systems

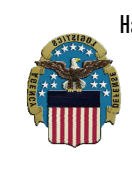

DLA Disposition Services Hart-Dole-Inouye Federal Center 74 N. Washington Ave Battle Creek, MI 49037 (1-877-352-2255) DLAContactCenter@dla.mil

#### DEFENSE LOGISTICS AGENCY What's New? **What's New? Existence** What's New?

For

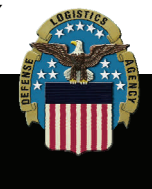

# Public Users R E G I S T R A T I O N R E Q U I R E D

# **NEW Registration Process to access ETID and RTD**

## *Helpful Hints inside!*

*Complete registra Ɵon instruc Ɵons available at DLA Disposi Ɵon Services h <sup>Ʃ</sup>p://www.disposi Ɵonservices.dla.mil* 

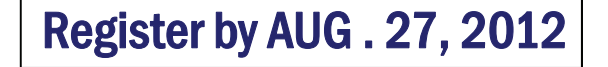

#### HELPFUL HINTS ON HOW TO REGISTER FOR ACCESS TO DLA DISPOSITION SERVICES WEB APPLICATIONS

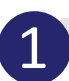

 Log on to the AMPS website to create your account at:

#### *hƩ[ps://amps.dla.mil](https://amps.dla.mil/)*

#### HELPFUL HINTS

 Select **"Public"** under **User Type**. (The screen will refresh and ask for additional information)

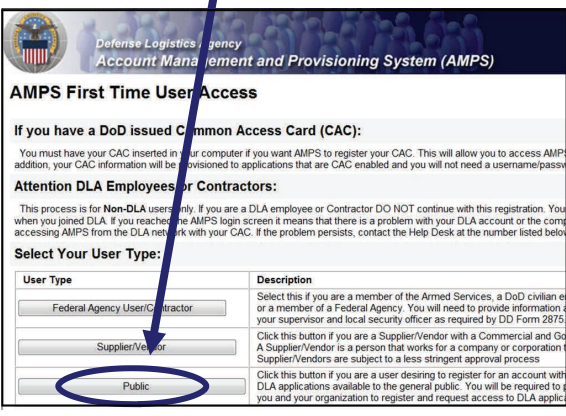

- **Select "Leave AMPS Registration"** on the **Final Screen** to begin Step 2
- Make note of your **User ID** and **password** when completing your registration. You will use this in the future to access RTD and **FTID**

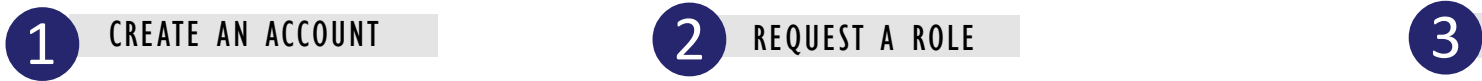

Once you have created your account, you can request access to specific applications, such as ETID or RTD. You do this by requesting a "role" on the AMPS website. Select "**Request <sup>a</sup> Role"** and continue through the screens and provide the information requested

#### HELPFUL HINTS

- Select **"DISP"** on the **ApplicaƟon Screen**
- Select **"ProducƟon"** on the **Environment Screen**
- Select the **ETID** or **RTD role(s)** you need from the **ApplicaƟon Request Screen**:

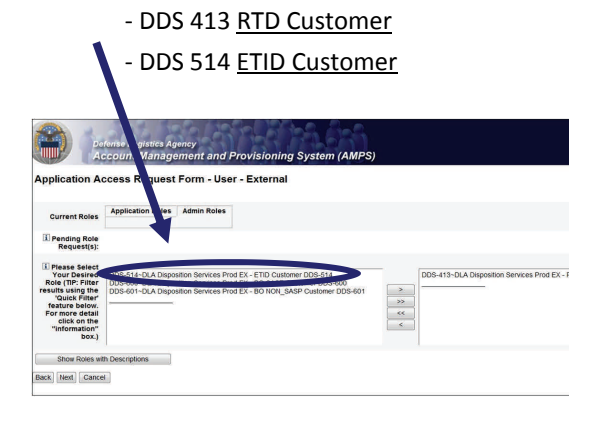

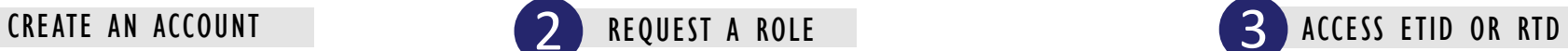

• You can access **ETID or RTD** after **AUGUST 27, 2012.** Log on the **DLA Enterprise External Business Portal** at:

### *hƩps://business.dla.mil*

### HELPFUL HINTS

**•** Click on the yellow button "**Registered Users Login Here"** on the **DLA Enterprise External Business Portal.** Use the User ID and password you created earlier to log in

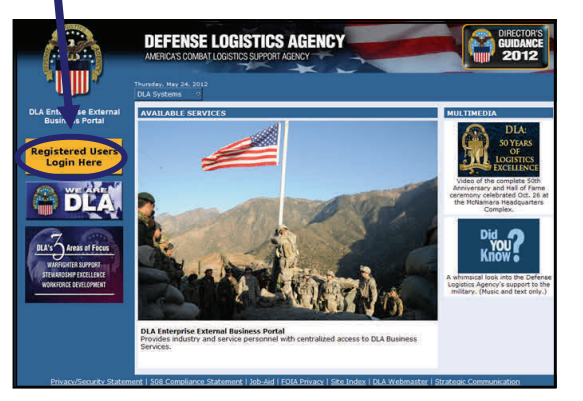

- For access to **ETID** or **RTD**, click on the **DisposiƟon Services** tab
- Continue through the screens to complete the registraƟon for **ETID** or **RTD**